# Avaliação do Reflection Desktop

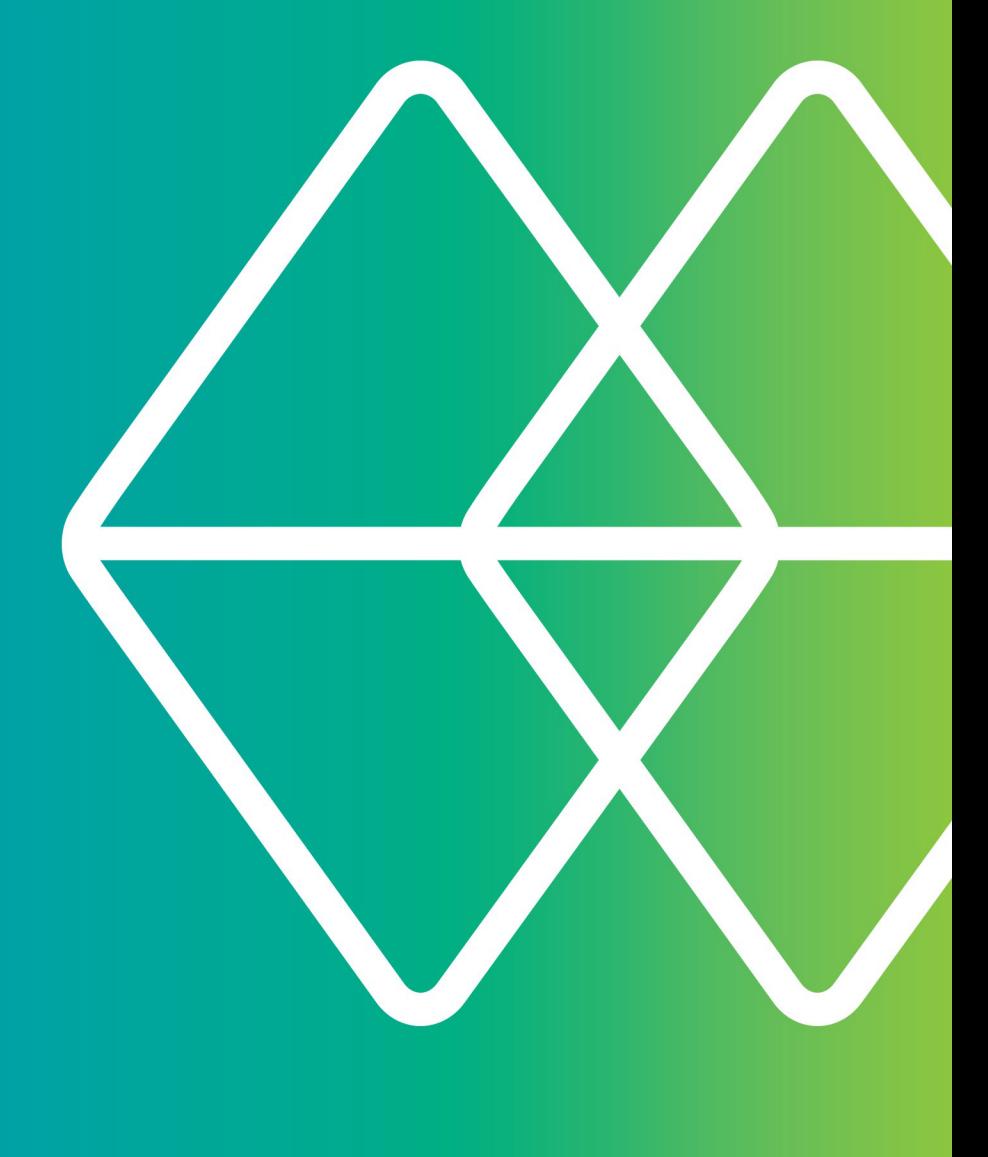

# Micro Focus<sup>®</sup><br>Reflection®

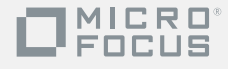

# **Se você precisa de emulação de terminal e gosta do Extra!...**

# **...você vai adorar o Reflection!**

A atualização do Extra!® para o Reflection® não poderia ser mais fácil. Quando você iniciar o Reflection pela primeira vez, todas as macros, mapeamentos de teclado e arquivos de sessão existentes funcionarão conforme o esperado. Além disso, se estiver usando uma versão anterior do Reflection, do PComm ou do Rumba, as sessões e as macros também funcionarão. O Reflection possui os recursos que você precisa para obter uma produtividade avançada, conectividade multi-host segura e muito mais.

Em vez de um aplicativo projetado para os sistemas operacionais usados há uma década, o Reflection oferece a você um emulador que recebeu os logotipos Windows pertinentes para a empresa e se integra de forma única nos aplicativos da área de trabalho e do Microsoft Office.

A integração no Windows providencia um conjunto de funcionalidades de segurança integradas, desenhadas para auxiliar você no cumprimento dos requisitos de segurança internos e externos em constante evolução. A integração com o UAC (Controle de Conta de Usuário) do Windows maximiza seu controle sobre o acesso de usuários a recursos e a funções administrativas e minimiza as vulnerabilidades do desktop. A funcionalidade de "Locais Confiáveis" do Reflection pode impedir quebras de segurança permitindo que os usuários apenas abram documentos de locais confiáveis especificados por você.

O Reflection garante a segurança de seus dados antes, durante e depois da transmissão, fornecendo módulos criptográficos comprovados que atendem aos rigorosos padrões governamentais FIPS 140-2. Além de providenciar acesso seguro a hosts e gateways, as ferramentas adicionais auxiliam na verificação da autenticidade de hosts, gateways e clientes e ajudam a facilitar o cumprimento de regulamentos, como auditorias PCI (Payment Card Industry), Sarbanes-Oxley (SOX), HIPAA/HITECH, FISMA Basel II e normas regulamentares em constante evolução referentes à proteção de dados.

Outros emuladores de terminal podem fornecer segurança através de parcerias com terceiros e, mesmo assim, geralmente suportam um nível de certificação inferior. Com o Reflection, você obtém uma solução de apenas um fornecedor, integrada com o emulador e suportada por equipes de

desenvolvimento, teste, suporte e manutenção segurança exclusivas da Micro Focus.

O Reflection se integra diretamente nos aplicativos do Microsoft Office para fornecer uma experiência de usuário consistente. E os recursos de produtividade usados no Extra! estão mais poderosos do que nunca. Se você estava usando o software PComm ou HostExplorer, ou qualquer outro emulador, você vai se surpreender com a forma que essas ferramentas permitem economizar tempo.

Com o Reflection, é possível:

- Abrir uma mensagem de e-mail ou documento do Word e automaticamente incluir o conteúdo da tela do host atual na mensagem ou documento.
- Enviar uma única tela ou uma série de telas para uma apresentação de PowerPoint para criar conjuntos de slides de treinamento ou manuais para aplicativos de host.
- Configurar filtros de privacidade de informação para impedir a exibição online de dados sensíveis, como números de conta e de identificação pessoal.
- Usar as funções de preenchimento automático e auto-expansão para economizar tempo e digitações, e a função de correção ortográfica integrada para reduzir erros.

Em vez de somente emular um terminal burro, o Reflection torna suas sessões de emulação poderosas, produtivas, seguras e fáceis de usar.

Abra quantas sessões quiser no espaço de trabalho do Reflection, conectando-se a qualquer combinação de hosts de mainframe, AS/400 (IBM System i), UNIX/Linux ou Open VMS. Cada sessão aparecerá dentro de sua própria janela com guias, tornando mais rápida e fácil a transição entre sessões. Os documentos de sessão incluem ponteiros para mapeamentos de mouse, mapeamentos de teclado, arquivos de tema, arquivos de hotspot e Fitas que poderão ser personalizadas para uma maior eficiência.

É possível até abrir aplicativos web no espaço de trabalho. Você pode, por exemplo, copiar um endereço do banco de dados de clientes, colá-lo no aplicativo de mapas online preferido e obter o caminho para chegar no local do cliente. Ou então criar um aplicativo personalizado usando o modelo de API .NET do Reflection para automatizar esse processo. Depois que todas as suas sessões estiverem configuradas da maneira que preferir, será possível salvá-las como um arquivo de layout que abra todas elas em conjunto com um único clique.

Você pode rapidamente aproveitar os recursos avançados do Reflection pois ele suporta suas infraestruturas de TI existentes, incluindo Windows 7, Serviços de Área de Trabalho Remota do Windows e a plataforma Citrix XenApp, além de outras plataformas de virtualização.

Se você ainda não tem o software Reflection, vá até [www.microfocus.com/products/reflection/desktop](http://www.microfocus.com/products/reflection/desktop) e preencha um formulário de solicitação de avaliação. Você receberá uma mensagem de e-mail com instruções sobre como fazer o download e instalar o Reflection.

Depois de instalar o software, é interessante fazer um breve tour pela nova interface de usuário.

# **Iniciar o Reflection**

Para abrir o Reflection pelo menu Iniciar, selecione Micro Focus Reflection e depois Espaço de Trabalho do Reflection.

Quando o espaço de trabalho estiver aberto, você verá a caixa de diálogo Criar novo documento. Feche-a por enquanto para começar a se familiarizar com a interface de usuário do Reflection.

# **Usar a barra de ferramentas de acesso rápido**

A barra de ferramentas de acesso rápido permite acessar as tarefas mais comuns com apenas um clique.

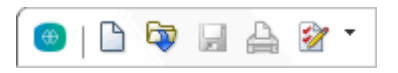

**A barra de ferramentas de acesso rápido se encontra na parte superior do espaço de trabalho**

Mova o ponteiro do mouse sobre cada botão para visualizar uma dica de ferramenta descrevendo a sua função.

Também é possível adicionar comandos a essa barra de ferramentas para acessar rapidamente as tarefas mais frequentes. Basta clicar em  $\overline{\phantom{a}}$  ou  $\overline{\phantom{a}}$  e selecionar uma ação na lista Ação.

# **Conectar a uma sessão**

Para criar uma sessão de terminal, siga as seguintes etapas:

- 1. Na barra de ferramentas de Acesso rápido, clique no botão Novo documento  $\Box$ .
- 2. Selecione o tipo de sessão que você pretende configurar e clique em Criar.

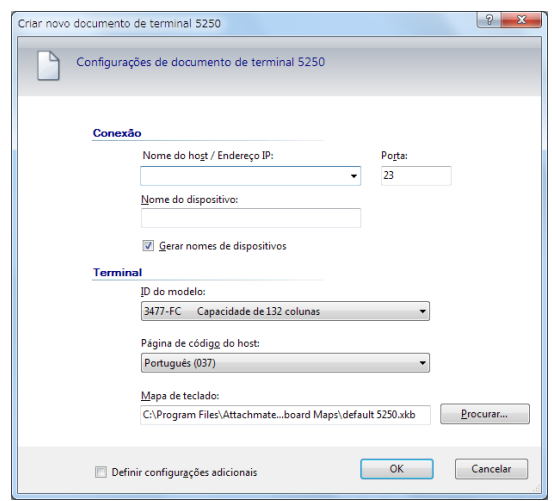

**Caixa de diálogo Criar novo documento de terminal 5250**

3. Preencha o campo Nome do host/Endereço IP e clique em OK. A sessão será aberta no espaço de trabalho.

Para salvar o documento de sessão da sessão que acabou de criar, clique no menu Arquivo do Reflection, selecione Salvar como e depois introduza o nome da sessão. A informação de host que você introduziu é gravada no arquivo.

# **Opções de experiência de usuário**

Com o Reflection, você pode selecionar entre vários modos de interface de usuário: Fita, Navegador, Clássico, MDI Clássico ou TouchUx.

#### *A Fita*

O modo Fita possui um aspecto semelhante ao dos produtos Microsoft Windows e Office modernos. Os recursos e as configurações do Reflection podem ser acessados através da interface gráfica expansiva no modo Fita.

O Reflection abre automaticamente no modo Fita.

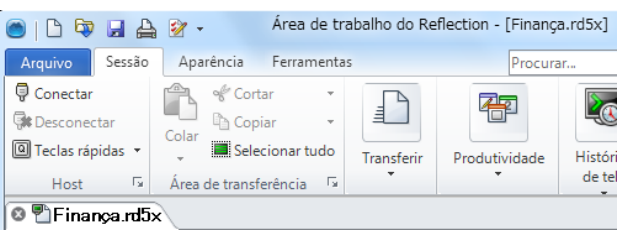

**O modo de interface de usuário de Fita**

#### *O Navegador*

O modo de Navegador constitui uma abordagem minimalista, como muitas interfaces dos navegadores de Internet das mais recentes. No modo Navegador do Reflection, os recursos e as configurações podem ser acessados através do menu do Reflection.

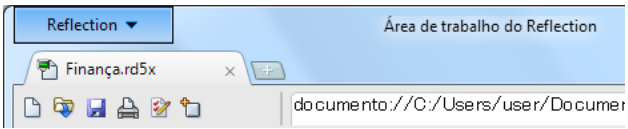

**O modo de interface de usuário de Navegador**

#### *Clássico*

O modo Clássico é semelhante à interface familiar comum em aplicativos do Windows XP com menus e barras de ferramentas tradicionais. São providenciados "temas" do Extra! e do Reflection. No modo Clássico, cada documento de sessão é aberto em uma janela separada. O modo MDI Clássico é semelhante ao Clássico, exceto no fato de os

documentos da sessão abrirem na mesma janela.

# *TouchUx*

O modo TouchUx é consistente com aplicações de toque nativas para iOS, Android e Windows e melhora a experiência de emulação a partir de um dispositivo móvel.

Você pode interagir com qualquer aplicação de host empresarial com o mesmo nível de funcionalidade, usabilidade e acessibilidade que você possui em um desktop. É providenciada uma funcionalidade de teclado completa e a introdução de dados está otimizada para dimensões de tela menores.

Você pode usar o Reflection nativamente em tablets Windows. Você também pode usá-lo em dispositivos Android e iPad executando em um ambiente Citrix XenApp.

#### **Para alterar as interfaces, proceda da seguinte forma:**

- 1. No menu Arquivo do Reflection, escolha Configurações do espaço de trabalho do Reflection.
- 2. Em Configurações do espaço de trabalho, clique em Configurar interface de usuário. Na lista de modos de interface de usuário, selecione um modo diferente e clique em OK.
- 3. Feche o Espaço de trabalho do Reflection e abra-o novamente para visualizar a alteração.

Depois de experimentar o modo Clássico ou TouchUx, você talvez queira voltar para o modo Fita ou Navegador para continuar a avaliação.

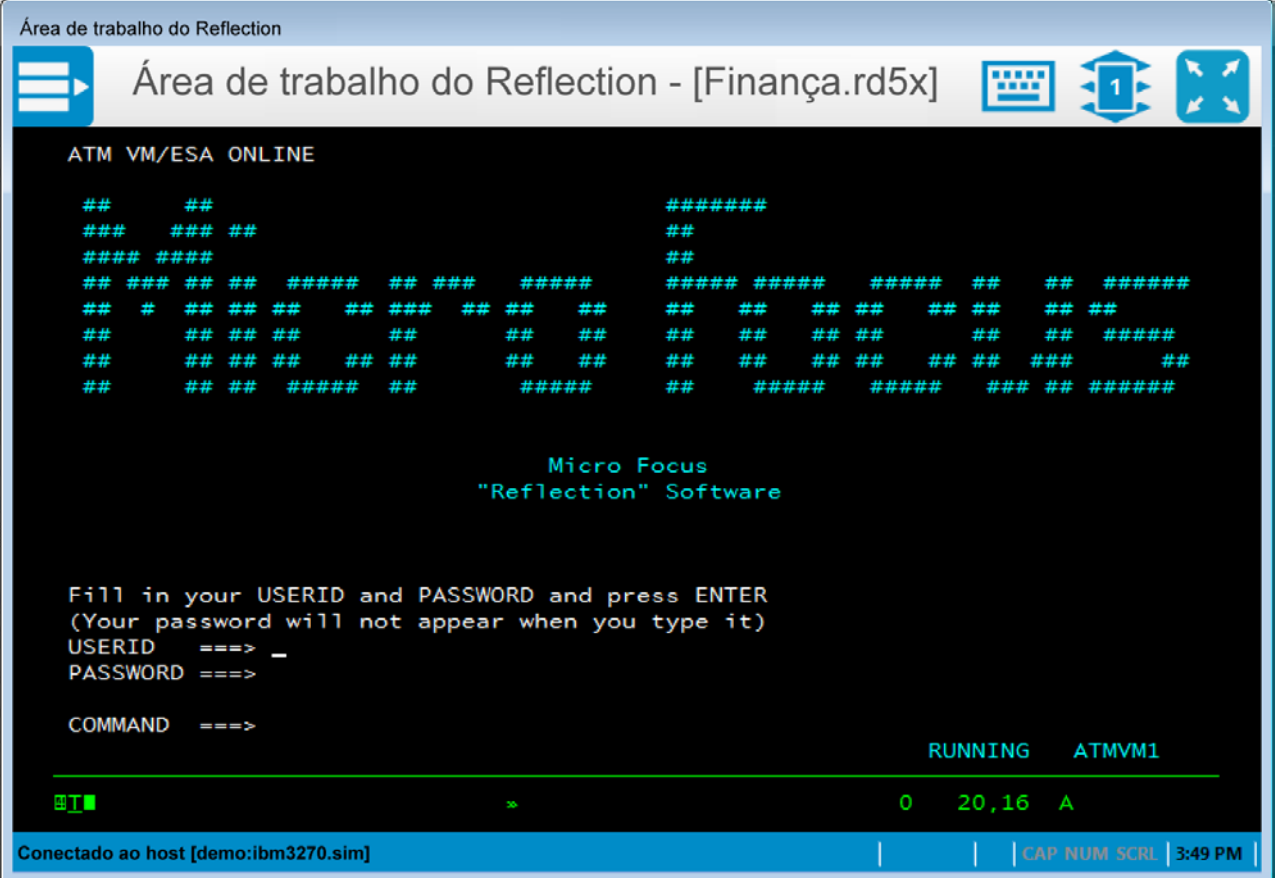

**O modo de interface de usuário TouchUx oferece uma experiência de usuário de tablet/toque com aplicativos de host**

Muitos usuários preferem a visão de tela cheia no Reflection. No canto inferior direito do espaço de trabalho existe um ícone de tela **isl** no qual você pode clicar para trocar entre as visões de Tela Cheia e Normal. Na interface Fita, se alterar para a visão de Tela Cheia, a Fita é minimizada. Para restaurar a Fita clique em uma de suas guias.

# **Layouts**

Se trabalhar regularmente com diversas sessões abertas ao mesmo tempo, será possível salvar todas elas, juntamente com quaisquer páginas da web, como um layout.

#### **Para criar um layout:**

• No menu Arquivo do Reflection, escolha Salvar layout.

Ao abrir um layout, o Reflection abre todos os documentos que você tinha abertos quando salvou o layout, conecta as sessões configuradas e coloca o espaço de trabalho do mesmo tamanho e no mesmo local de quando você o salvou.

É possível abrir tantas sessões de terminal e páginas da web quantas os recursos de seu computador permitir. Cada uma é aberta em sua própria guia no espaço de trabalho. Se preferir visualizar suas sessões lado a lado, é possível exibir documentos de sessão em janelas em vez de guias.

# **Sessões web integradas**

O Reflection inclui um navegador de Internet integrado que permite abrir páginas da web no espaço de trabalho.

#### **Para adicionar uma página da web ao seu espaço de trabalho:**

- 1. Na barra de ferramentas de Acesso rápido, clique no botão Novo documento  $\Box$ .
- 2. Na caixa de diálogo Criar novo documento, selecione Web e clique em Criar.

Na caixa URL, digite o URL de seu aplicativo de mapas online favorito, tais como MapQuest ou Google Maps, e clique em OK.

O aplicativo web é aberto dentro de sua própria guia no espaço de trabalho.

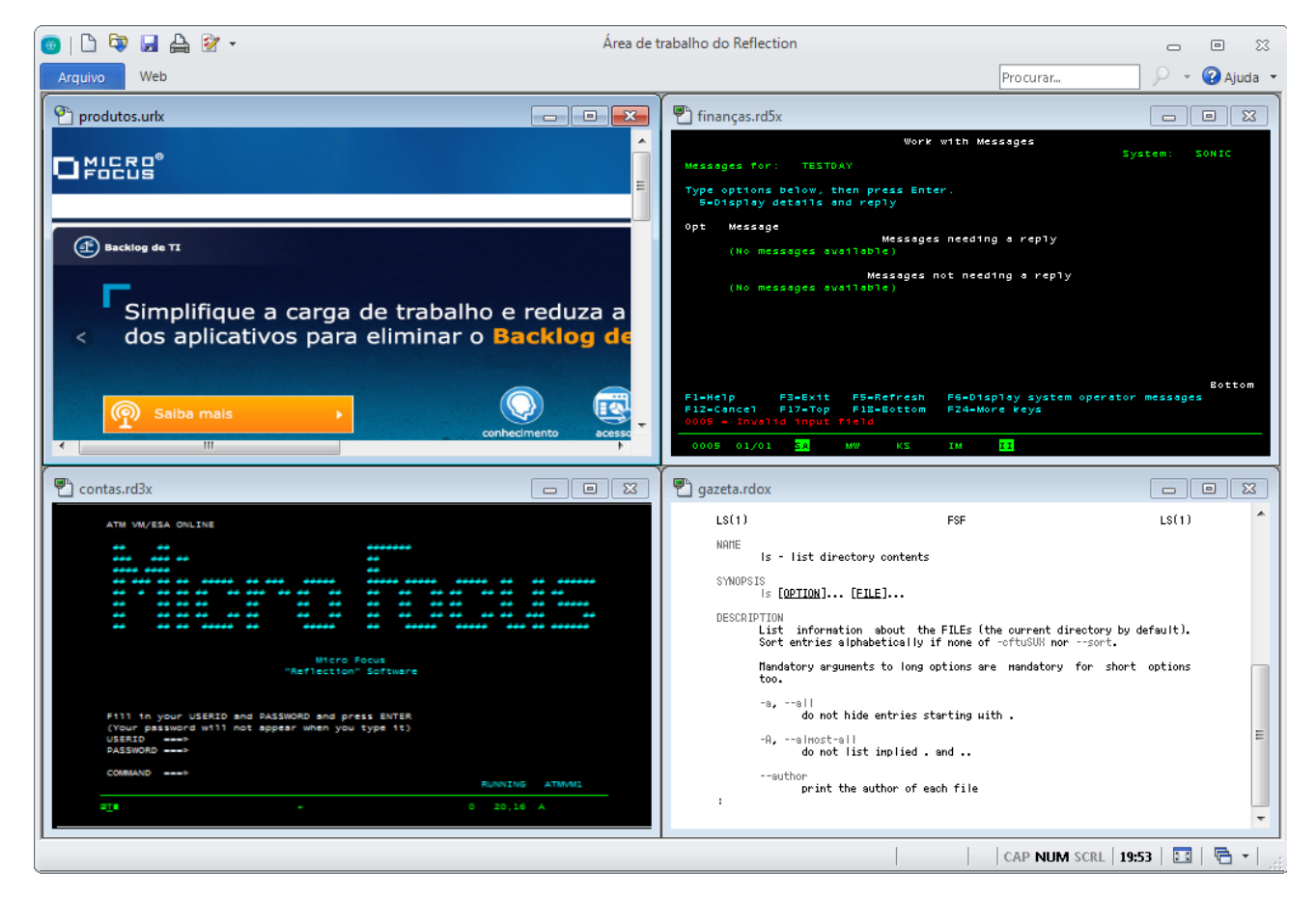

**Sessões exibidas em janelas lado a lado**

#### **Pesquisa**

A funcionalidade de pesquisa de conjuntos de caracteres é uma funcionalidade usual de muitos aplicativos modernos. Contudo, o Reflection vai além daquilo que é usual, ampliando as pesquisas à área de trabalho, ao Google e ao histórico de tela de todos os documentos de sessão abertos.

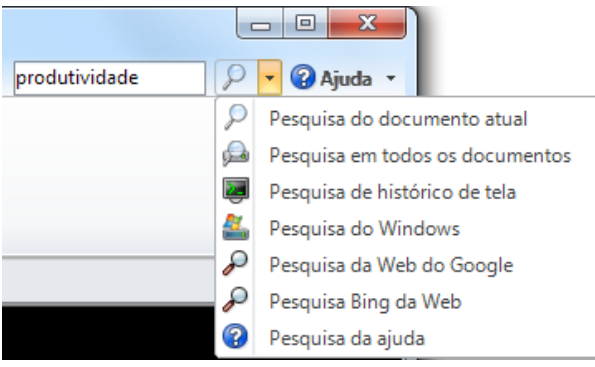

**Para selecionar o escopo da pesquisa, digite o texto da pesquisa na caixa Pesquisar, no canto superior direito do espaço de trabalho e, em seguida, clique na seta para baixo próxima ao ícone de lupa.**

Também é possível, claro, pesquisar no documento atual, seja uma sessão de host, uma página de configurações ou uma página da web.

# **Integração com o Windows**

O Reflection recebeu o direito de usar o logotipo Compatível com o Windows 7, o logotipo Compatível com o Windows 8 e foi otimizado para aproveitar os aprimoramentos de segurança e produtividade oferecidos pelo Windows 10.

Um exemplo é a integração entre o Reflection Permissions Manager e o Controle de Conta de Usuário do Windows. Você pode especificar, em nível granular, quais tarefas os usuários podem realizar no Reflection.

O Reflection implementou o IU de Fita para oferecer uma experiência de usuário poderosa, eficiente e totalmente personalizável que pode ser configurada sob medida para atender às demandas do fluxo de trabalho de seu negócio.

Imagine que seus usuários precisam copiar informações de um aplicativo host e colá-las em um aplicativo de um host diferente. Será possível economizar tempo e digitação automatizando essa tarefa.

Para tentar fazer isso você mesmo, abra duas sessões de host e utilize o seguinte procedimento para gravar a tarefa como uma macro.

#### **Gravação da macro**

- 1. Faça login nos aplicativos host.
- 2. Na guia Ferramentas da Fita, clique em Gravar macro **p** para começar a gravar. (Se esse botão não estiver visível, expanda a janela).
- 3. Na sessão da qual você deseja copiar, navegue até a tela que contém os dados a serem copiados.
- 4. Selecione os dados, clique com o botão direito do mouse e selecione Copiar.
- 5. Na sessão para a qual deseja copiar dados, navegue até a tela onde deseja colar os dados.
- 6. Posicione o cursor, clique com o botão direito do mouse e selecione Colar.
- 7. Clique em **Parar gravação.**
- 8. Na caixa de diálogo Gravação concluída, selecione Salvar no projeto Comum.
- 9. Dê um nome para a macro e clique em OK.

#### **Executar a macro**

- 1. Faça login nos aplicativos host para os quais você criou a macro.
- 2. Na guia Sessão, no grupo Macros, clique em Executar macro.
- 3. Na caixa de diálogo Executar macro, selecione Macro do espaço de trabalho do Reflection.
- 4. Na caixa de diálogo Macros, na lista Macros, selecione Comum. Em seguida, selecione a macro e clique em Executar.

Como espera que os usuários realizem essa tarefa com frequência, você pode querer usar o utilitário incorporado Projetista de IU para adicionar um botão na Fita para a nova macro.

#### **Adição de um botão na fita**

- 1. No espaço de trabalho, clique na guia da sessão da qual a macro será executada.
- 2. Na guia Aparência da Fita, clique em Projetista de IU.
- 3. Selecione o grupo Macros na imagem da Fita.

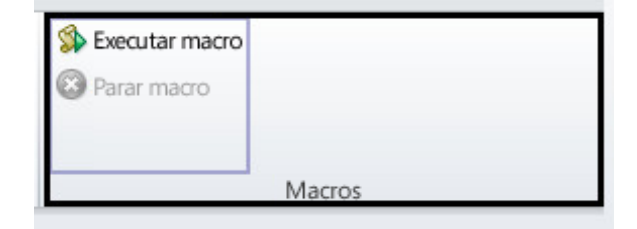

4. Embaixo, no painel Inserir controles, clique em Botão.

Um novo botão é adicionado ao grupo Macro.

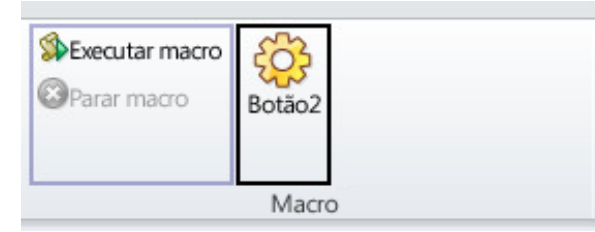

- 5. No painel Configurações, clique em Selecionar ação.
- 6. Na lista Ação, selecione Executar macro do espaço de trabalho do Reflection.
- 7. Em Parâmetros de ação, clique em Selecionar macro e escolha o projeto VBA comum.
- 8. Selecione a macro a ser associada a este botão e clique em OK.
- 9. No painel Configurações do Projetista de IU, selecione Alterar configurações para "Executar macro do espaço de trabalho do Reflection".
- 10. Altere o rótulo e adicione uma dica de ferramenta.
- 11. Quando tiver concluído, clique em OK.
	- O novo botão aparecerá na guia Sessão da Fita.

#### *Segurança do host reforçada*

Lidar com dados confidenciais de clientes requer suporte à segurança em vários níveis.

O governo federal dos EUA é um grande cliente da Micro Focus e exige o mais alto nível de segurança de seus produtos – por exemplo, FIPS 140-2 para uma robusta criptografia de dados; PKI do Departamento de Defesa para autenticação forte baseada em certificados e de dois fatores; e FDCC/USGCB para provar que o Reflection é compatível com uma configuração de desktop bloqueada.

O alto nível de segurança do Reflection pode ajudálo a atender a mandados não governamentais/ industriais regidos por auditorias PCI, Sarbanes-Oxley (SOX), HIPAA/HITECH e Basel II.

# **Proteger os dados do host críticos para a missão**

O Reflection inclui recursos de privacidade de informação projetados para proteger os dados do cliente e deixar o desktop mais seguro.

#### *Configuração de filtros de privacidade*

Filtros de privacidade permitem mascarar dados confidenciais de hosts como números de identificação pessoal e evitar que dados sejam impressos, salvos ou copiados.

Digamos que você deseja proteger os números de telefone de seus clientes. Com o Reflection, é fácil:

- 1. No menu Arquivo da Fita, escolha Configurações do espaço de trabalho do Reflection. (No modo Navegador, escolha Configurações > Configurações do espaço de trabalho do Reflection a partir do menu do Reflection).
- 2. Em Configurações do espaço de trabalho do Reflection, clique em Configurar informações de Privacidade.
- 3. Em Filtros de privacidade, clique em Adicionar.
- 4. Em Adicionar filtro de privacidade, digite uma descrição, selecione Expressão simples e depois digite o símbolo # na caixa para representar os dígitos dos dados que você deseja proteger. Por exemplo:

###-###-####

Certifique-se de usar formatos que seus sistemas host usam para exibir esses números. Se os números de telefone forem digitados com e sem traços, terá que definir outro filtro sem traços. Por exemplo:

##########

- 5. Em Regras de redação de filtros de privacidade, especifique agora como deve ser a redação dos dados:
	- Para a redação de dados confidenciais que não devem ser exibidos no Bloco de Rascunho, Digitação recente nem em outros recursos de produtividade, escolha Ativar redação, (apenas dados exportados).
	- Para a redação de dados nas telas, selecione Redigir dados de exibição (terminais suportados: IBM).
- 6. Clique em OK para salvar as alterações.
- 7. Conecte-se a um aplicativo host que mostre os números de telefone para verificar se os dados foram redigidos.

#### *Proteger dados do cartão de crédito*

Para ajudar a sua empresa a atender os requisitos PCI DSS (Payment Card Industry Data Security Standard), o Reflection também é capaz de proteger automaticamente os dados dos cartões de crédito/débito que foram introduzidos ou memorizados nas telas do host IBM. Digamos que você deseja proteger os dados dos cartões de crédito de seus clientes.

- 1. No menu Arquivo da Fita, escolha Configurações do espaço de trabalho do Reflection. (No modo Navegador, escolha Configurações > Configurações do espaço de trabalho do Reflection a partir do menu do Reflection).
- 2. Em Configurações do espaço de trabalho do Reflection, clique em Configurar informações de Privacidade.
- 3. Em Regras de detecção do Número da conta principal (PAN), escolha Detecção de PAN simples.
- 4. Em Regras de redação do Número da conta principal (PAN), selecione Ativar redação (apenas dados exportados), Redigir dados de exibição (terminais suportados: IBM) e Redigir dados ao digitar (terminais suportados: IBM).
- 5. Clique em OK para salvar as alterações.
- 6. Conectar-se a um aplicativo host que contenha um campo de entrada com tamanho suficiente para introduzir números de cartões de crédito.
- 7. Retire um cartão de crédito da sua carteira e digite o número no campo de entrada. Repare que, quando introduz o último dígito, todos os números do cartão de crédito são redigidos exceto os 4 últimos dígitos.

#### *Transferências de arquivo seguras*

Protocolos tradicionais como Telnet e FTP não são inerentemente seguros. Eles colocam dados confidenciais do host em risco.

O Reflection ajuda a gerenciar esse risco conforme suas necessidades evoluem, com amplo suporte a infraestruturas de segurança existentes, recursos de segurança do nível de usuário e tecnologia de criptografia que atendem às estritas obrigações de segurança de hoje. Este nível de segurança, em combinação com o suporte de uma ampla gama de hosts, não é encontrado em produtos concorrentes.

# **Melhora na produtividade do usuário**

A produtividade de seus usuários finais é um aspecto essencial para atender a seus objetivos de negócios. As funcionalidades como Preenchimento automático, Expansão automática, Verificação ortográfica, Bloco de rascunho, Digitação recente e Histórico de tela podem fazer com que seus complicados aplicativos de host herdados funcionem como aplicativos modernos tipo office, economizando aos usuários milhares de digitações ao longo do dia e reduzindo os tempos de resposta, consequentemente aumentando a satisfação dos clientes.

Tão importante quanto isso é o fato desses recursos melhorarem a qualidade dos dados inseridos no sistema. Nenhum outro emulador possui todas essas ferramentas.

Como o Reflection é integrado com versões atuais e anteriores dos aplicativos do Office, os usuários podem copiar dados da tela do host em um documento do Word, mensagem de e-mail ou slide do PowerPoint com o clique de um botão.

#### *Envio de telas de host por e-mail*

Suponha que um representante de vendas precise preencher informações sobre uma conta de cliente. Enviar os dados é muito simples.

1. Navegue até a tela adequada e clique no botão Ferramentas do Office <sup>rea</sup> na Fita da Sessão (ou no modo de Navegador, escolha Visualizar > Ferramentas do Office a partir do menu do Reflection).

O painel Ferramentas do Office é aberto.

2. No painel Ferramentas do Office, em Criar novo, clique em Mensagem de e-mail.

O Reflection abre uma nova mensagem de email no Outlook, com o conteúdo da tela atual colado nela. Se um número de conta ou de telefone havia sido incluído na tela, olhe atentamente para a imagem do e-mail. Como foram configurados filtros de privacidade, essas informações confidenciais são ocultadas na imagem da tela na mensagem de e-mail.

3. Preencha as linhas Para e Assunto do e-mail e clique em Enviar.

#### *Localização rápida da telas de host*

Com a função Histórico de tela do Reflection, é possível revisar telas de host e usá-las nos aplicativos do Office sem ter que voltar a elas.

Exiba o histórico de telas da sessão clicando no botão Histórico de tela **da** da guia Sessão da Fita. (No modo Navegador, escolha Visualizar > Histórico de tela a partir do menu do Reflection).

Navegue por quatro ou cinco telas e observe como elas aparecem no painel Histórico de tela.

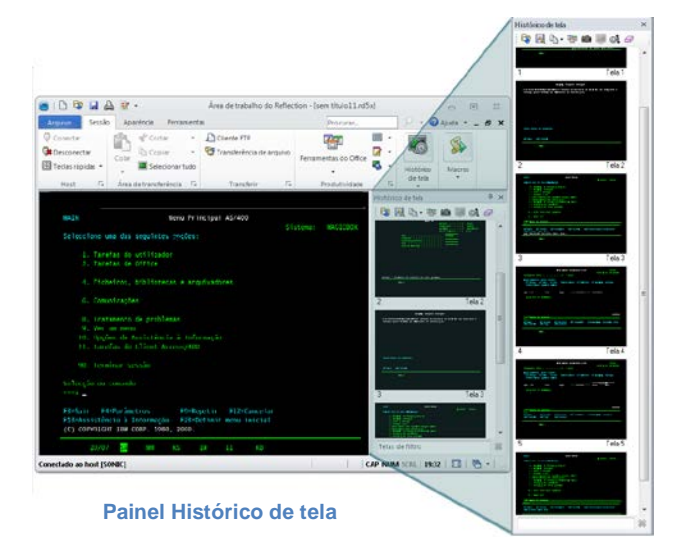

Agora imagine que acabou de receber uma ligação de um entregador que precisa verificar como chegar ao endereço de um cliente. É necessário inserir o endereço do cliente em um aplicativo de mapas online aberto por você em uma sessão da web em seu espaço de trabalho.

Você já esteve na tela de dados do cliente. Em vez de retroceder para dar ao entregador a informação de que ele necessita, você pode acessar a tela usando o Histórico de tela de uma das seguintes formas:

1. Se você só tiver algumas telas para revisar, role pelo painel Histórico de tela e clique na tela de dados do cliente para exibi-la na janela da sessão principal.

-ou-

Se tiver muitas telas para revisar ou os dados necessários forem muito pequenos para que possam ser visualizados:

- a. Digite o nome do cliente na caixa Pesquisar abaixo da Fita.
- b. No botão Pesquisar  $\mathbb{P}$  , clique na seta para baixo para selecionar Pesquisa de histórico de tela.

Os resultados da pesquisa aparecem abaixo da janela do terminal, para que possa mover rapidamente para a tela que tem os dados necessários.

2. Para obter as instruções de caminho para o endereço do cliente, copie o endereço, clique na guia do aplicativo de mapas online e cole o endereço no campo de endereço de destino.

Você pode responder facilmente a esse pedido!

Os recursos de produtividade do Reflection aceleram a entrada de dados e a navegação no host, melhorando a eficiência do usuário ao mesmo tempo que reduz os erros de inserção de dados.

# **Modernize as suas telas de host**

O Micro Focus Plus Screen Designer permite modernizar seus aplicativos de host herdados com funcionalidades de aplicativos atuais.

Com o Screen Designer, você pode adicionar rapidamente elementos de IU modernos a suas aplicações de host IBM herdadas, como listas suspensas, botões e seletores de data para facilitar a introdução de dados.

As listas suspensas substituem as antigas listas de opções numeradas por modernas listas de seleção suspensas.

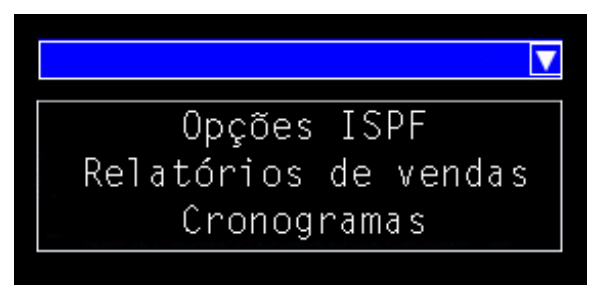

Os calendários substituem a entrada de dados manual por um seletor de data com calendário gráfico.

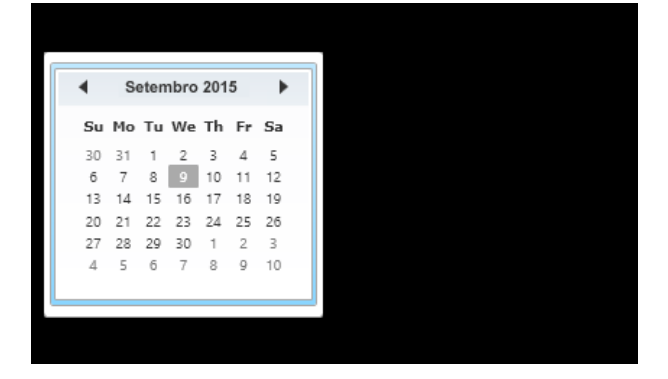

É possível adicionar novos botões a telas de host e programá-los para iniciar macros ou realizar outras ações.

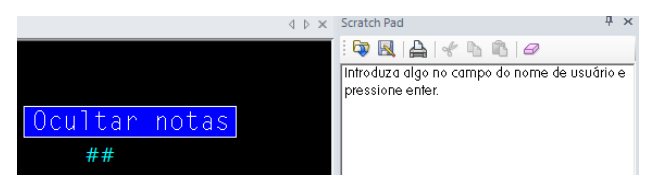

# **Alegria dos desenvolvedores cidadãos!**

O Reflection é equipado com muitas ferramentas avançadas para a automatização de processos comerciais – VBA, HLLAPI, DotNet/C#. Infelizmente, muitos não programadores foram excluídos do aumento de sua eficiência por meio da automação.

Isso não vai ocorrer mais. A adição mais recente às plataformas de automação compatíveis com o Reflection é o Express Macro Language (EML): a ferramenta de automação que os usuários de negócios estão aguardando.

A EML permite que os não programadores gravem scripts de forma rápida para automatizar tarefas mundanas em hosts IBM e também fornece uma ferramenta de arrastar e soltar de alto nível para a realização de personalizações adicionais.

E tem algo melhor ainda, as automações de EML podem ser utilizadas em uma ampla variedade de produtos Micro Focus, preservando assim o valor de seu investimento.

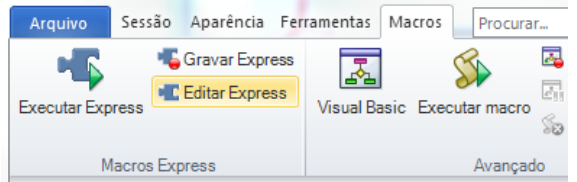

**O Express Macro Language (EML) é o membro mais novo da família de automação.**

# **Aumento na flexibilidade de TI**

Infraestruturas de TI estão em constante evolução e são cada vez mais complexas. Para aumentar o retorno de seu investimento, os aplicativos desktop devem suportar e alavancar outras tecnologias de TI que economizam custos.

O Reflection lhe providencia a flexibilidade que você precisa para controlar a complexidade da TI. Usando as ferramentas administrativas do Reflection, você pode personalizar totalmente o Reflection e criar pacotes de distribuição sob medida para atender às necessidades de sua empresa.

O Reflection oferece suporte a diversos componentes de infraestrutura de TI existentes, incluindo o Microsoft Active Directory, as tecnologias das Diretivas de Grupo da Microsoft, além de uma variedade de tecnologias de virtualização. Na realidade, o Reflection foi o primeiro emulador a obter o logotipo Citrix Ready. Para obter mais informações sobre como usar o Reflection com esses produtos, consulte o site de suporte da Micro Focus.

O Reflection funciona dentro de sua infraestrutura de segurança existente para lidar com autorização e autenticação de usuários, incluindo funcionalidades como Kerberos e autenticação de dois fatores (2FA) com certificados PKI.

O Reflection está também integrado no Micro Focus Host Access Management e no Security Server (MSS). Este poderoso complemento melhora a segurança do host conectando sua infraestrutura de gerenciamento e autenticação de identidade existente a seus sistemas de host.

O MSS permite também gerenciar e distribuir centralmente configurações de emulação de terminal Reflection para centenas ou milhares de desktops de usuários em toda a empresa.

Todas as soluções atuais de emulação de terminal da Micro Focus suportam IPv6 e computação de 64 bits. Além disso, a Micro Focus está atualmente focada em fornecer amplo suporte para tecnologias de virtualização empresariais.

A Micro Focus vem desenvolvendo soluções de TI que suportam tecnologias emergentes há quase 30 anos. Já que seu negócio continua evoluindo, a Micro Focus está comprometida a desenvolver soluções que aumentem seus investimentos em TI e permitam que sua organização de TI seja a mais flexível possível. A Micro Focus une o antigo ao novo, permitindo que você tire proveito dos investimentos anteriores em inovações *e* alavancas do setor.

# **Migração e suporte simplificados**

A migração de um aplicativo de desktop para outro nunca é fácil. As migrações podem consumir tempo e recursos.

No entanto, o suporte a múltiplos produtos de emulação também coloca uma demanda corrente e desnecessária em valiosos recursos de TI. O problema é determinar como padronizar uma única solução sem perder as macros, os mapeamentos de teclado e as configurações personalizadas criadas ao longo dos anos, sem atrapalhar o fluxo de trabalho dos usuários. A solução é o Reflection. Você pode estabelecer um padrão de sucesso com uma solução de emulação única Reflection usando as ferramentas e serviços comprovados da Micro Focus.

As ferramentas de compatibilidade integradas no Reflection executam macros, mapeamentos de teclado e arquivos de configuração competitivos, minimizando o risco de interrupção do negócio.

O Reflection tem um suporte melhor para o Windows 7, Windows 8 e Windows 10 do que qualquer produto concorrente de emulação de terminal. Ele também tem opções de segurança mais amplas, ferramentas de produtividade de usuário exclusivas e suporte abrangente a tecnologias emergentes e existentes.

Ao fornecer o Reflection aos seus usuários de emulação, você permitirá que eles aproveitem as vantagens dos recursos poderosos, da segurança robusta e da integração com o Windows que eles não obterão em nenhum outro lugar. Conclusão: O Reflection está pronto para o Windows 7, Windows 8 e Windows 10 quando você quiser.

# **od Micro**<br>Focus

**Mais informações sobre o Reflection**

Para obter informações adicionais sobre o Reflection, consulte a Ajuda do produto. Para obter mais assistência sobre a avaliação de software e as atualizações de produtos, visite nosso site de Suporte e Manutenção em www.microfocus.com/support-and-services/.

705 Fifth Avenue South Seattle, WA 98104 EUA Tel.: +1.206.217.7100

+1.800.872.2829

Para obter mais informações sobre filiais, parceiros e revendedores, visite nosso site em www.microfocus.com.

Fornecido somente a título informativo; pode ser modificado a qualquer momento sem aviso prévio. Nenhuma parte deste documento pode ser reproduzida, transmitida, transcrita ou traduzida em nenhum idioma, de qualquer forma ou meio sem a permissão por escrito da Micro Focus.

Direitos autorais © 2017 Attachmate Corporation, uma subsidiária da Micro Focus. Todos os direitos reservados. Micro Focus, o símbolo Micro Focus, Extra! e Reflection são marcas registradas da Micro Focus nos EUA. Todas as outras marcas, nomes comerciais ou nomes de empresas mencionados neste são usadas somente para identificação e pertencem aos respectivos proprietários.